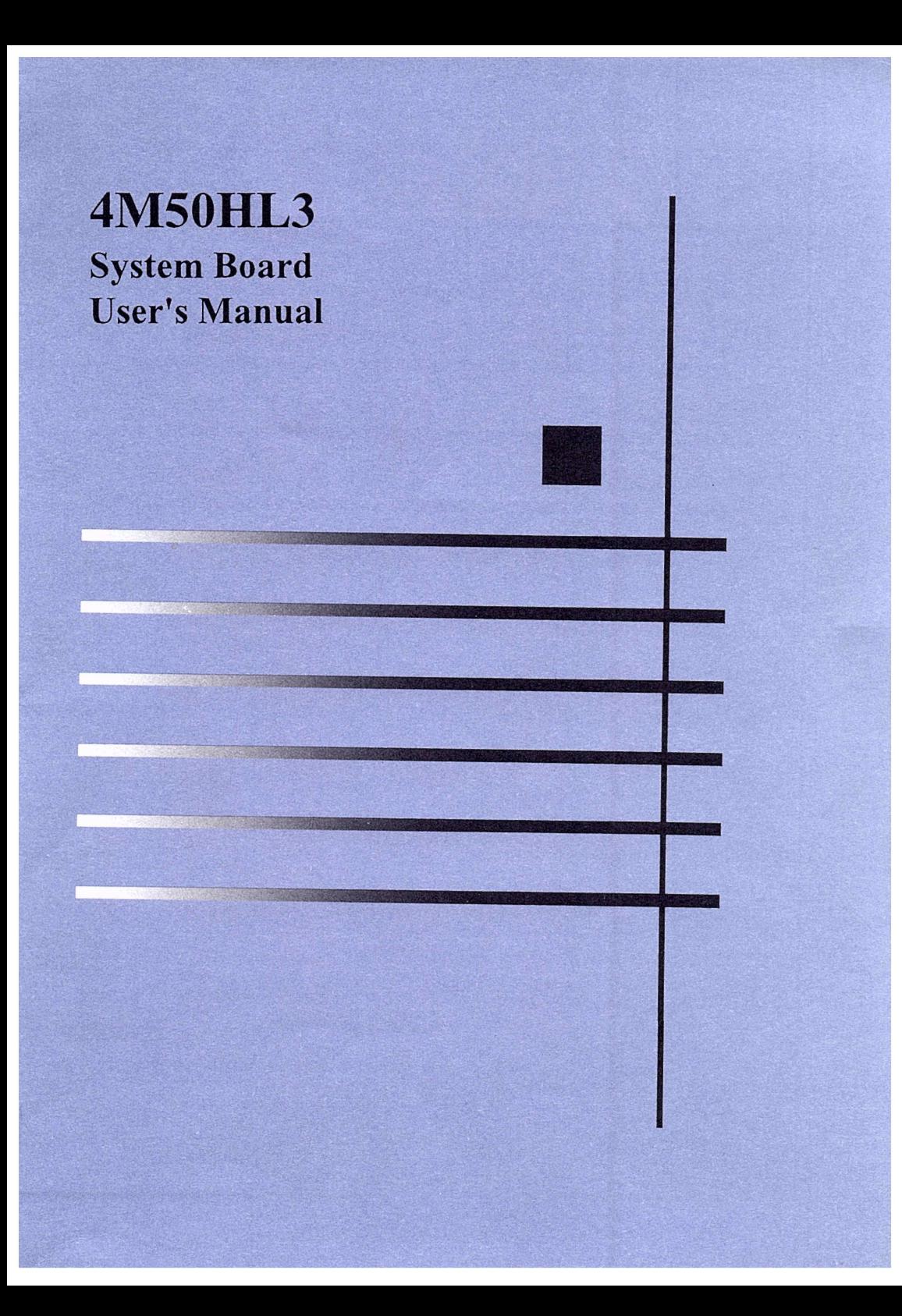

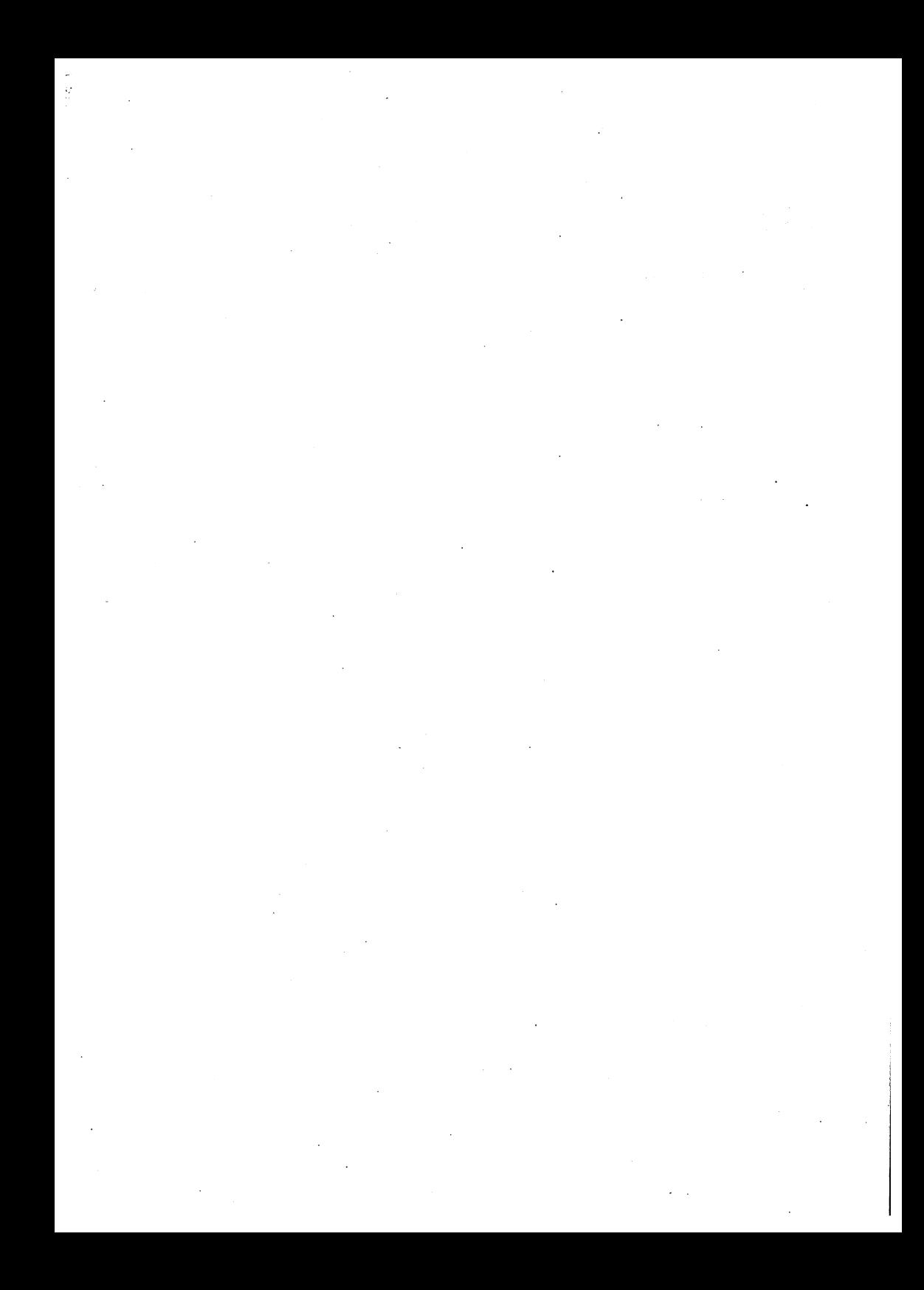

## 4M50HL3 System Board User's Manual

#### 4DMU=50HL3-L4-VB

All other products or services are identified by he trademarks or service marks of their respective company.

IBM and PS2 are registered trademarks of Internation Business Machines Corporation.

Microsoft and MS-DOS are registered trademarkd of Microsoft Corporation.

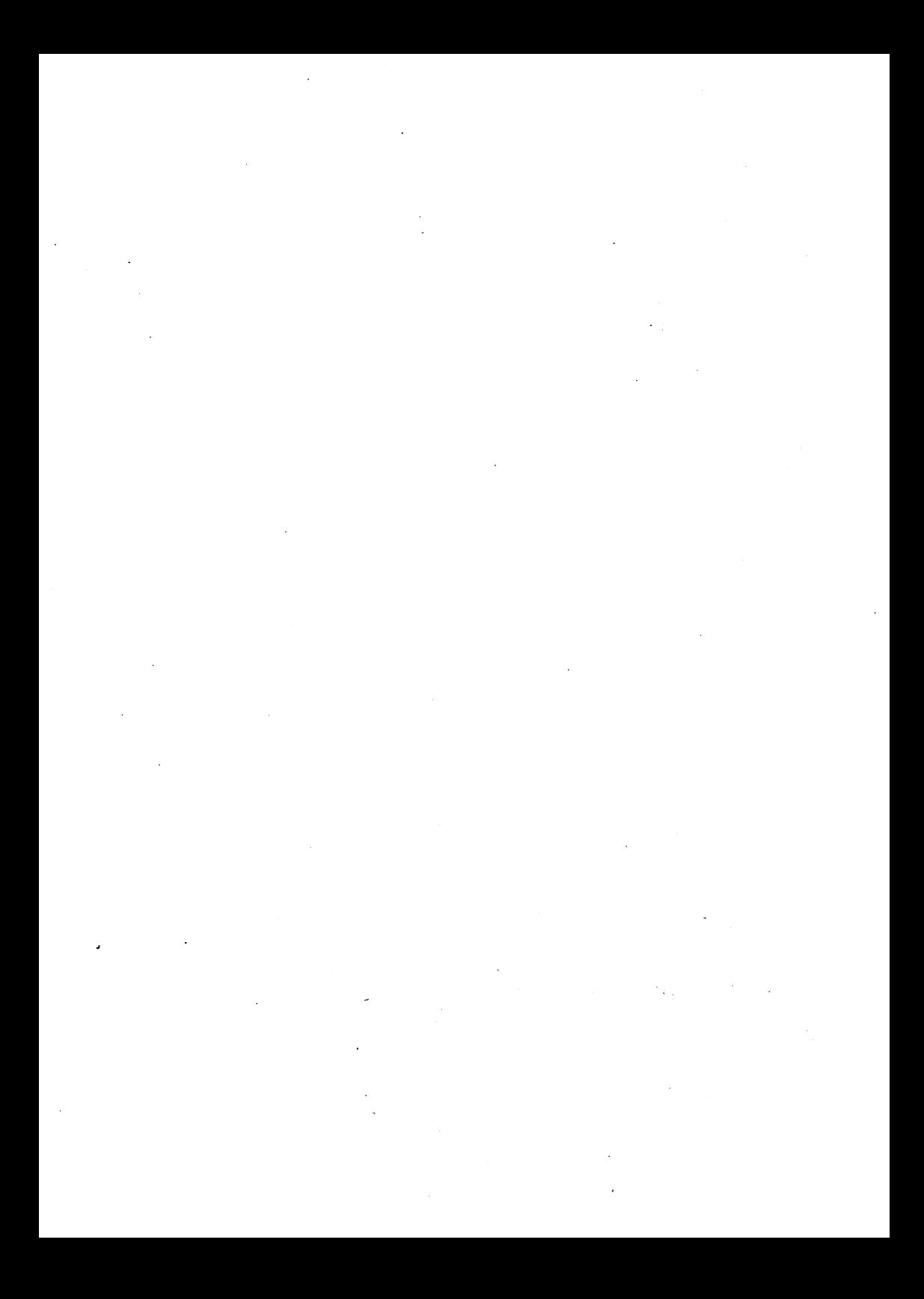

### **Contents**

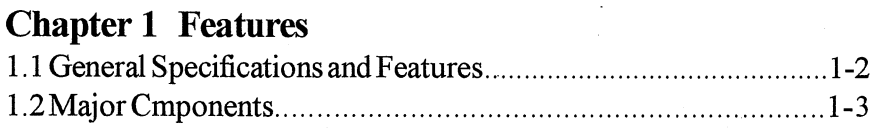

### Chapter 2 Memory configuration

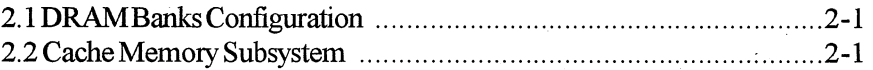

### Chapter 3 Jumper Settings and Connectors

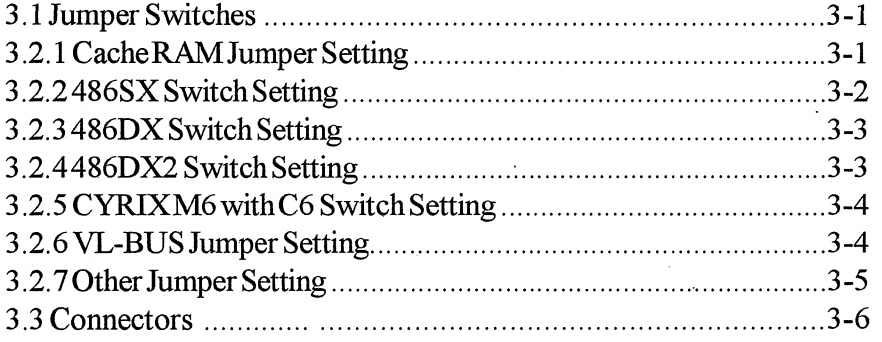

### Chapter 4 Setup

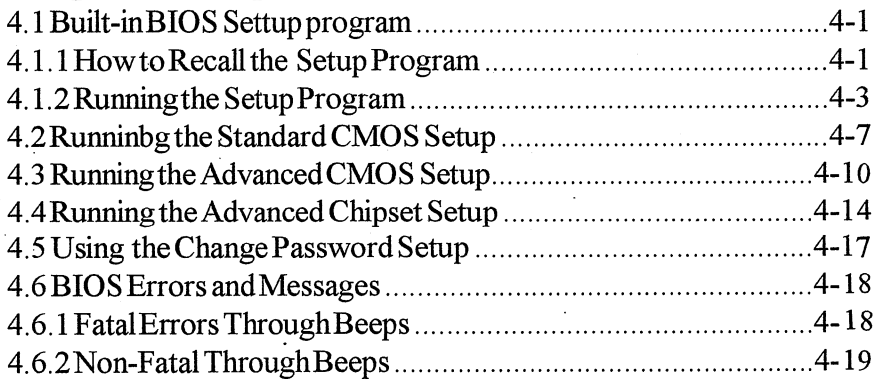

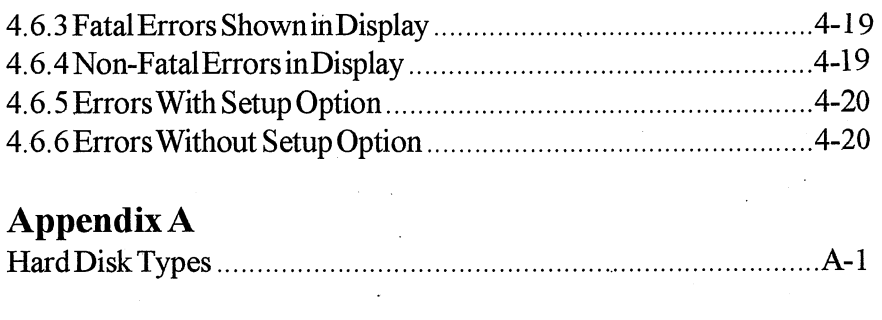

### • AppendixB

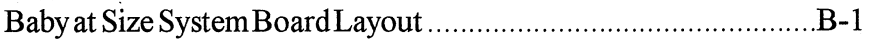

 $\sim 10^{-10}$ 

J.

 $\bar{z}$ 

# Introduction

### The 486 Interchangeable Mother Board 4M50HL3

4M50HL3 is truly an universal mother board for all occasions - the mother of all mother boards. The sockets that can accommodate 486 series of CPU chips, 4M50HL3 allows the user to interchange the CPU chip on board any time he chooses to. With the help of changing a few jumper wires additionally, one can literally re-configure one's PC system from a low end 80486SX at 20MHz to a high end 80486DX at 50MHz anytime one chooses. The economy and simplicity ofupgrading or re-configure of the user's PC system, by unplugging aCPU chip plus changing a few jumper wires, offers all kinds of ways to save and to expand innumerous applications!

# Chapter 1 Features

## 1.1 General Specifications and Features

The4M50HL3 mainboards arebased onthe powerful 80486SX/DX/DX2 microprocessor, respectively, and incorporate advanced computer technology to meet the requirements of the next generation of operating systems and applications. Yet they retain full compatibility with the original IBM PC XT and AT and use existing PC software and hardware.

\* Intel orAMD CYRIXmicroprocessor: 80486SX, P24T, M6, C6, 80486DX2-66/50, and 80486DX20MHz, 25MHz, 33MHz, 40MHz, 50MHz.

\* Built-in cache controller:

\* Optional 64KB,128KB or 25 6KB cache memory allowing the CPU to . run at full speed most of the time.

Cacheable 32MB main memory.

0 wait state for cache read/write hit.

Hidden DRAM refresh cycle to boost system performance.

Built-in registers to support three independent non-cachable memory area.

Supports interleaved cache RAM for high speed CPU.

Supports cache line fill as well as 80486 burst mode.

Cache enable/disable and programmable non-cacheable memory area via software setup.

- \* SophisticatedDRAM controller
- Supports fast/standard page mode.
- Supports two bank of SIMM sockets with up to 32MB of total memory.
- Flexible DRAM memory configuration to accommodate from 1 MB to 32MB in different options of memory size by using a combination of 25 6KBx9,1 Mx9, 4MBx9, 1MBx3,DRAM SIMM modules.
- 4M5OHL3 User's Manual 1-2
- -Programmable DRAM wait states.
- Intelligently relocation the 25 6KB or 3 84KB memory block up from the reserved 3 84KB memory space to the top of DRAM memory.
- Support automatic memory size detection.
- \* Single ROM BIOS support, default 64KB AMI BIOS with built-in Setup program.
- \* Complementary metal oxide semiconductor (CMOS) RAM to maintain system configuration.
- \* CPU clock by DIP switches setting.
- \* Supports fast A20 Gates and fast CPU reset to boost performance of software utilizing 80486 protected mode, such OS/2,UNIX... etc.
- \* Supportparity generation and checking.

\* EightISAexpansion slots: Seven 16-bit slots one 8 bit slot for AT-compatible add-on cards.

\*Three VESA-Local bus slots. Slave/Master mode.

### 1.2 Major Components

The 4M50HL3 mainboards are composed of many integrated circuits. Chips. The major components and their basic features are outlined as below.

LTM82C481 Integrated Memory Controller (IMC)

UM82C482 Integrated System Controller (ISC)

UM82C206 Integrated Peripheral Controller (IMC)

VISA Local Bus The 4MSOHL3 board support VISA local bus Slave/Mastermode.

4MSOHL3 User's Manual 1-3

### Pin assignment list belows:

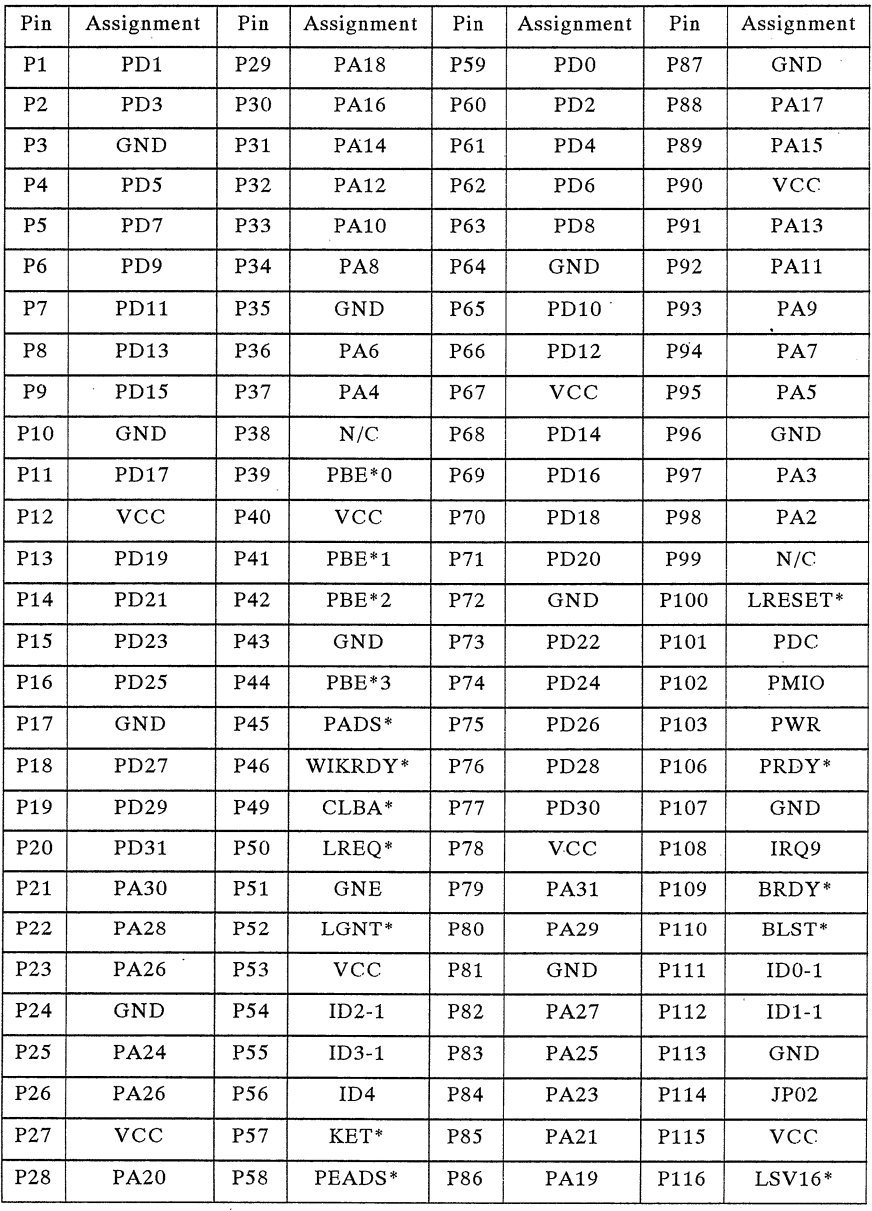

# Chapter 2 Memory

### 2.1 DRAM Banks Configuration

The 2 banks are composed of 8 standard 30-pin SIMM sockets. These sockets take 256-KB, 1-MB or 4-MB SIMM. (It can be a mix or these SIMMS). In table 2.1, all the possible combination of the DRAM modules to make up from 1-MB to 32-MB as the total amount of memory for the system are listed. For better performance, We do recommend quality 70ns. SIMM for 486DX 33MHz boards and 80ns SIMM for 486SX 20MHz.

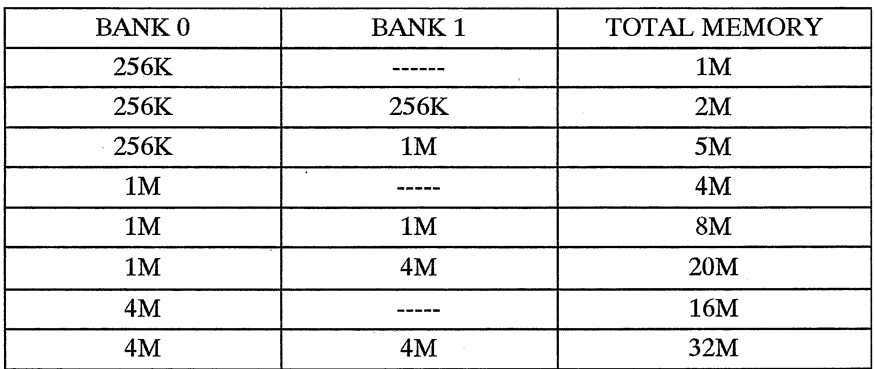

#### Table 2.1 Memory Configuration

Note: Memory counting during the Power-on self test (POST), The memory count shown on the screen does not include the shadow RAM area (128K). The following formulaillustrates how the total memory comes out:

Memory count on the monitor = Installed total memory  $384KB +$ Relocation memory.

For example, the user installed atotal of 4MB on board and relation the 256-KB/3 84-KB memory. In this case, the total memory displayed on the screen will be 3968-KB/384-KB.

To relocation the unused 256-KB/384KB of reserved memory above normal extended memory, you could enable the main memory reloction option in the CMOS SERUP menu. To run the SETUP program and enable the main memory relocation function, refer to Chapter 4 for details

## 2.2 Cache Memory Subsystem

The 4MSOHL3 accept optional 64KB,128KB or 256KE or SRAM for cache memory support. The SRAM chip shousd be 8Kx8bit or 32Kx8bit with speed of 25ns for the 486SX 20MHz, 20ns for 486DX 33/S OMHz. The TAGRAM (U17) is for saving address and compare the next CPU address. A TAGRAM should be used ap speed 20ns for the 486DX. The table below list all the possible SRAM location and the total amount of Cache RAM memory foreach option.

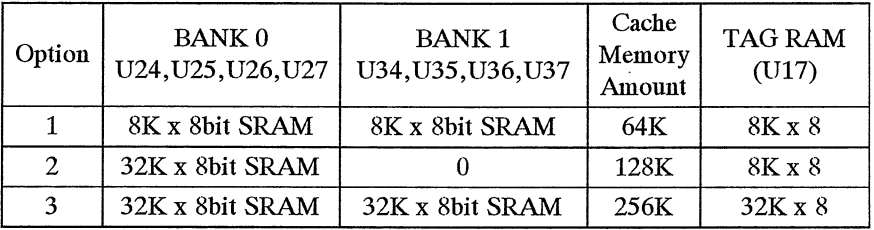

#### Table 2.2 SRAM Configuration

# Chapter 3 Jumper

### Jumper Settings and Connectors

This chapter will assist you with setting-up the 4M50HL3 before you install it in a system case. If your 4M50HL3 has already been installed and you do not wish to change the configuration settings, you can skip over this section.

### 3.1 Jumper Switches

The 4M50HL3 has several jumper switches that must be set to define a system configuration. These Jumper are three-pin components on the mainboard. They are turned off and on by placing or removing a cover cap over the pins. This is called a open or closed jumper. All jumpers must be set to one of the two possible settings.

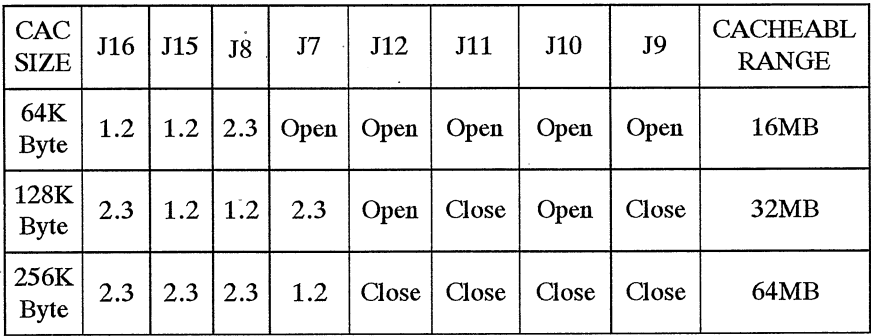

### 3.2.1 Cache RAM Jumper Setting

Note:  $64K$  byte = 8 pieces of  $8K \times 8$  SRAM on cache bank 0 and 1 128K byte = 4 pieces of  $32K \times 8$  SRAM on cache bank 0 256K byte = 8 pieces of  $32K \times 8$  SRAM on cache bank 0 and 1

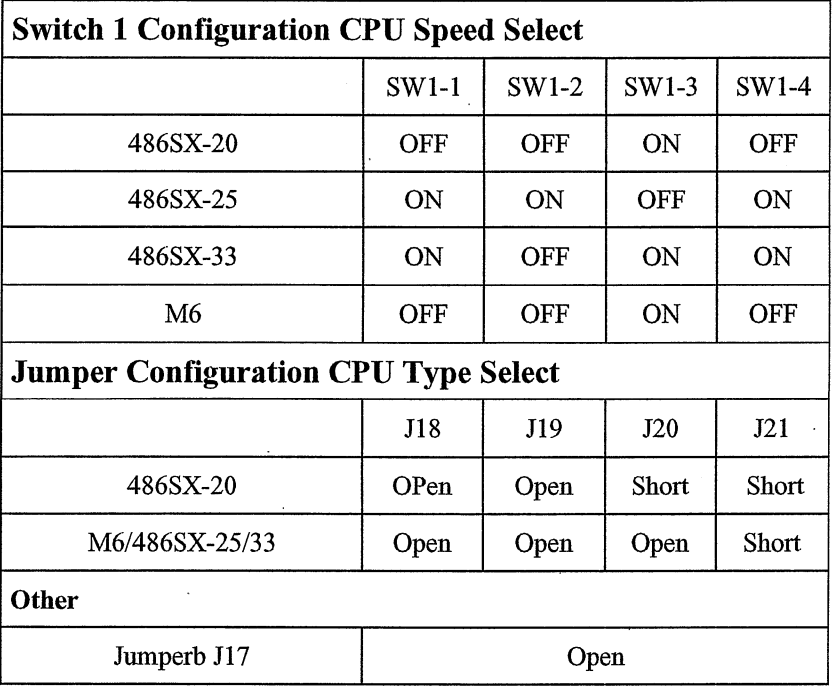

## 3.2.2 486SX Switch Setting (PGA Packing)

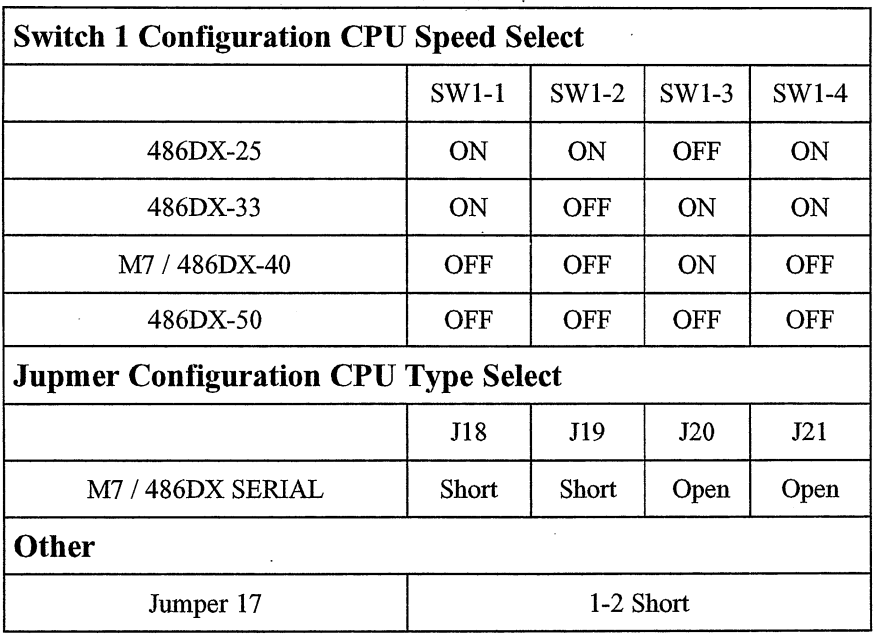

### 3.2.3 486DX Switch Setting (PGA Packing)

### 3.2.4 486DX2 Switch Setting (PGA Packing)

#### Switch 1 Configuratio CPU Speed Select

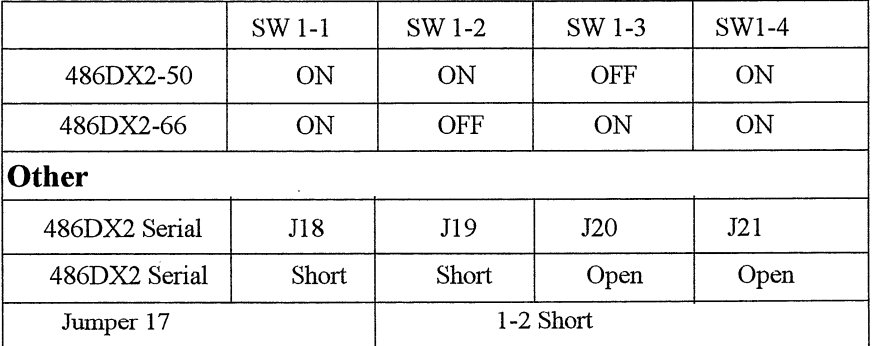

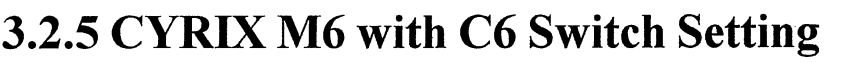

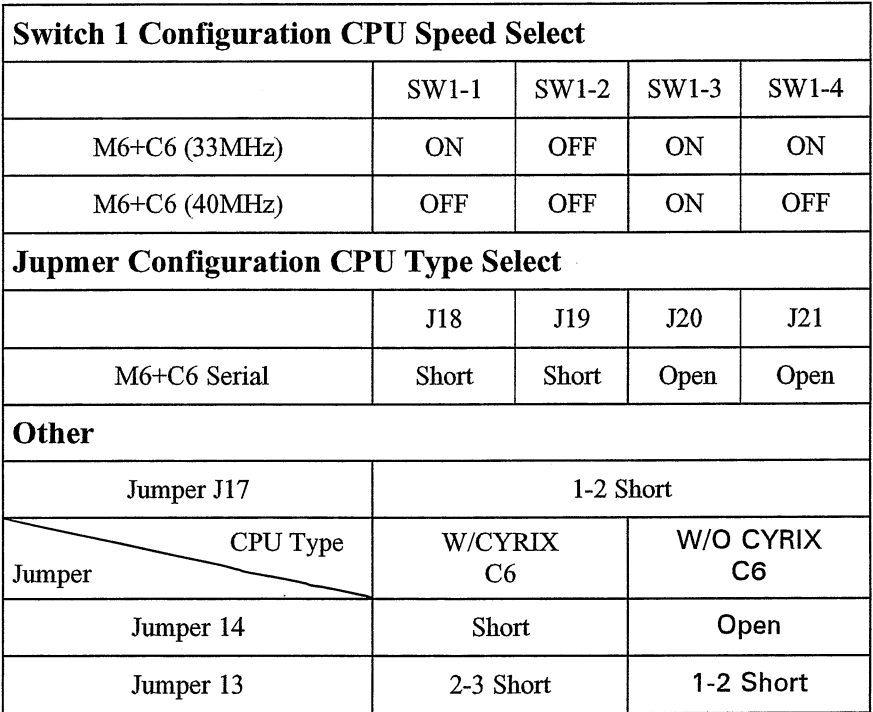

## 3.2.6 VL-BUS Jumper Setting

J23: VL-BUS FAST write wait state J22,J6: CPU Speed select

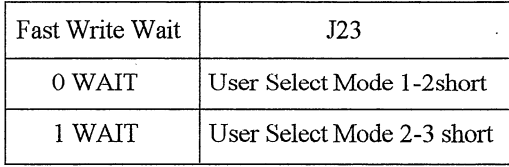

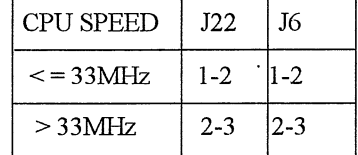

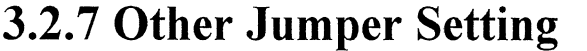

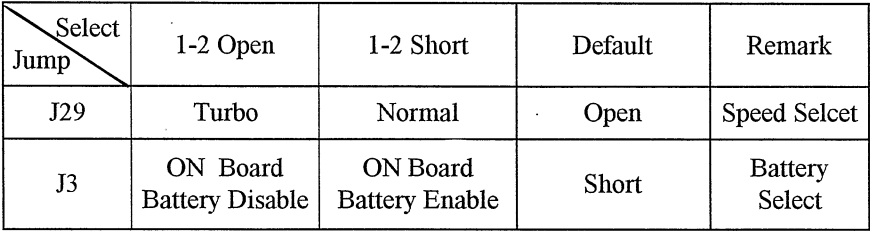

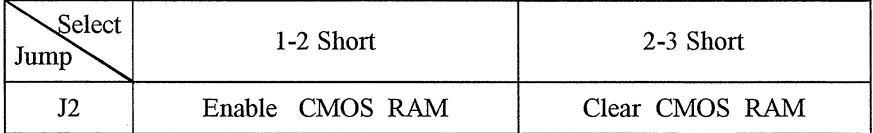

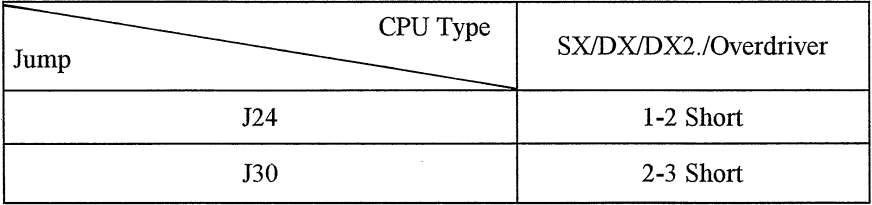

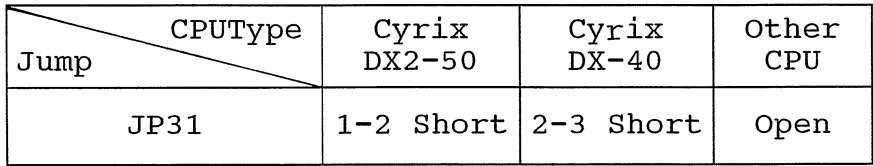

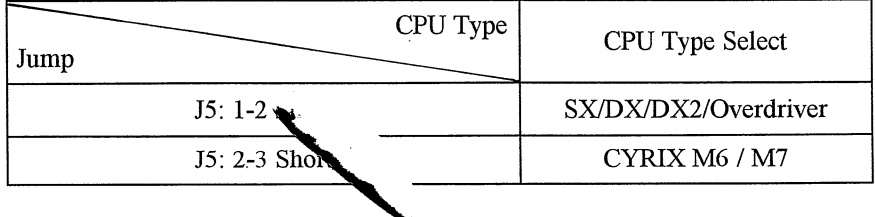

Nort: If use WESTERN DIGITAT HDD NO: WDAC234O please set J5.2-3 short.

## 3.3 Connectors

There are several connectors located on the 4M50HL3. They are used to connect with some peripheral devices to enhance the performance of the system operation.

Refer to APPENDIX B for the positions of all the connectors on the mainboard. Their functions are listed below:

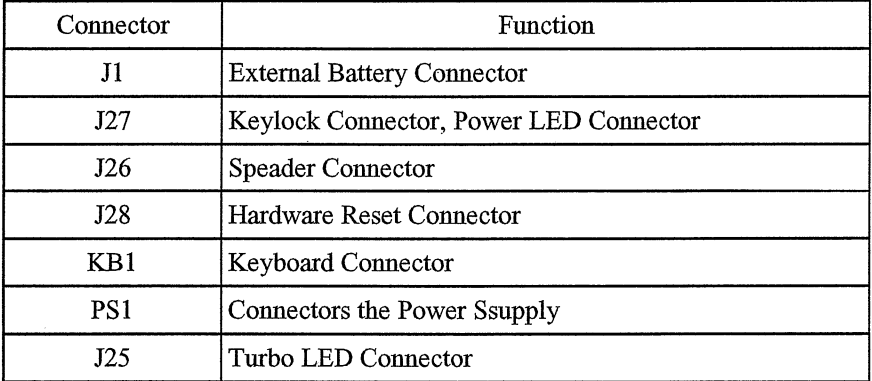

The following lists the pin assignments for each connectors.

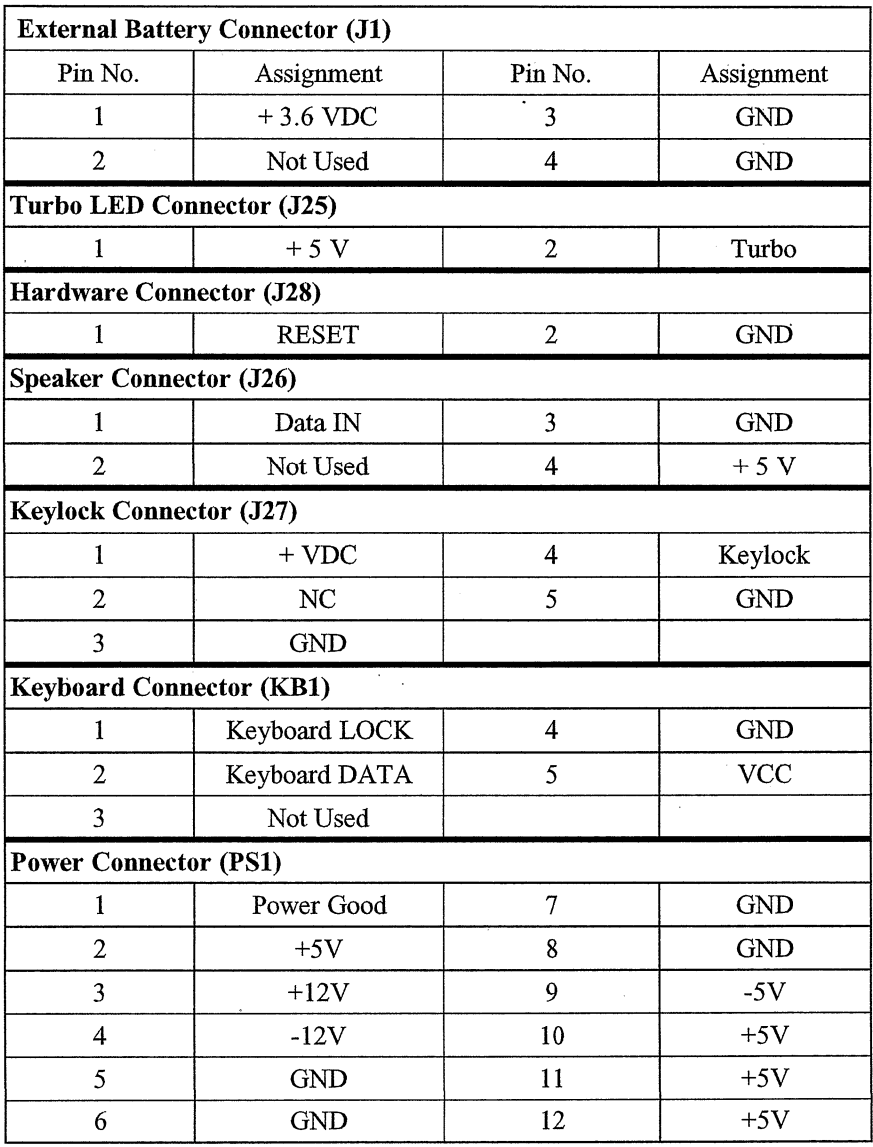

## **Note**

# Chapter 4

### 4.1 Built-in BIOS Setup program

This chapter provides detailed instructions on how to configure your system using the Built-in BIOS Setup Program and gives some technical information about your computer. If you are not very familiar, with microcomputers, please carefully read this chapter before proceeding. If you do not want to change the system's configuration, you can skip this chapter.

SETUP program built in the system BIOS.

### 4.1.1 How to Recall the Setup Program

You can run the built-in SETUP program in several ways:

#### • 1. When powering-on the system

When you turn on the system power, or press the button on the system case while the system is running (not every system has this button), the BIOS will first test the functionality of the system components and display a start-up message similar to the following:

#### XXX KB OK

Hit <Del> key, if you want to run setup

The numeral digits will continue to count at the top left of the screen. This is the BIOS testing the mainboard memory chips. Before the above message disappears, you can, press the <Del> key to run the Setup program.

#### 2. To reset the system

By pressing  $\langle Ctr$   $\rangle$   $\langle Alt \rangle$   $\langle Del \rangle$  key combination when the system is up and running (assuming you are running under DOS or other environments that support this feature), the system will immediately reset itself and boot up. Before booting up from a . diskette or hard disk, you can also see the below start-up message:

#### Hit  $\leq$ Del $>$  key, if you want to run setup

#### 3. When the BIOS Prompts you

In the self-test process, if the BIOS detects inconsistent or incorrect configuration information, or some physical system error, it will display an error message on the screen, and prompt you to take action; for example:

RUN SETUP UTILITY Press the  $\leq$ F1 $>$  to RESUME

Press the  $\leq$ F1 $>$  key, and continue.

#### 4. To Enter password

If you set the password checking option to the "Setup" or " Always" field in the Advanced CMOS Setup program, after pressing the <Del> key to run he Setup program, it will display the Enter password message on the screen. Refer to section 5.6, Using Change Password Setup. The default password setting is "<enter>" key.

## 4.1.2 Running the SETUP Program

When you call up the Setup program, the screen displays a "main menu" similarto the following:

AMI BIOS SETUP PROGRAM - AMI BIOS SETUP UTILITIES (C) 1992American Megatrends Inc., All Rights Reserved

STANDARD CMOS SETUP ADVANCED CMOS SETUP ADVANCED CHIPSET SETUP POWER MANAGEMENT SETUP AUTO CONFIGURATION WITH BIOS DEFAULTS AUTO CONFIGURATION WITH POWER-ON DEFAULTS CHANGE PASSWORD AUTO DETECT HARD DISK HARD DISK UTILITY WRITE TO CMOS AND EXIT DO NOT WRITE TO CMOS AND EXIT

Standard CMOS Setup for changing Time,Date,Hard Disk Type,etc. ESC: EXIT  $\uparrow \rightarrow \downarrow \leftarrow$  Sel F2/F3: color F10: Save & Exit

Figure 4.1 BIOS Setup Main Menu Options

On-screen instructions at the bottom or the screen explain how to use the program.

#### Using the Setup main menu

The following table describes available keys in the SETUP main menu:

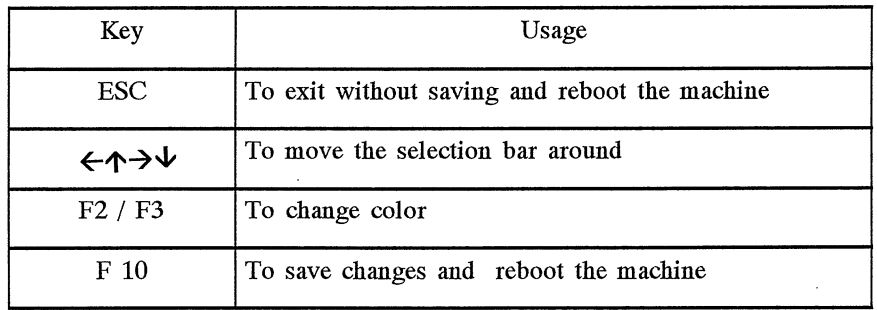

The following is a brief description of the six options of the Setup main menu:

#### STANDARD CMOS SETUP

Display the standard CMOS Setup screen to check or modify general configuration information. The standard CMOS setup for the date, time, floppy type, hard disk type, video type, etc.

#### ADVANCED CMOS SETUP

The ADVANCED CMOS SETUP option is used to set the various, system options for the user, including the above 1 MB memory test, Scratch RAM area for BIOS, Co-processor detection, Video ROM Shadow and System ROM Shadow.

#### ADVANCED CIIIPSET SETUP

This Setup Option is for the user who wishes to program the chip set registers. The chip set registers control most of the system options in the computer.

#### AUTO CONFIGURATION WITH BIOS DEFAULTS

This option allows for automatic configuration of all the options in the Advanced CMOS Setup/Advanced Chipset Setup with the BIOS defaults.

#### CHANGE PASSWORD

The Password is required for entering the Setup Program or boot your system. The user can Change the ROM default or current (user) password stored in the CMOS by accessing this option. The ROM default password is the "AMI" string. When you want to use this option, you must be enabled the password option in ADVANCED CMOS SETUP.

#### WRITE TO CMOS AND EXIT

Choose this option to save the changes you have made in the "Standard Setup", "advanced Setup" and "Advanced Chipset setup" option, and then exit to reboot the system.

#### DO NOT WRITE TO CMOS AND EXIT

Choose this option to all abandon all previous settings and then exit to reboot the system, To choose an item from the setup main menu, move the cursor to appropriate line using the Up < $\uparrow$  > and Down < $\downarrow$  > arrow keys and press <Enter>. The screen will display a warning message as below:

#### BIOS SETUP PROGRAM-WARNING INFORMATION (C)1992 American MegatrEnds Inc., ALL Rights Reserved

Improper Use of Setup may cause Problems! If System Hangs, Reboot System and Enter Setup by pressing the<Del>key

Do any of the following Alter Entering Setup

- (i ) Alter options to make System work
- (ii) Load Bios Setup Defaults
- (iii) Load Power-On Defaults

Hit <ESC> to Stop now, any other Key to continue

#### Figure 4.2 BIOS Setup Warning Message

## 4.2 Running the Standard CMOS Setup

To check or modify the general system configuration, choose "STANDARD CMOS SETUP" from the Setup main menu and press <Enter>. The screen will display the following:

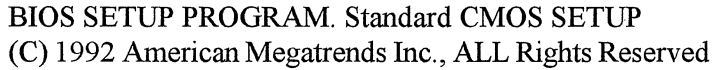

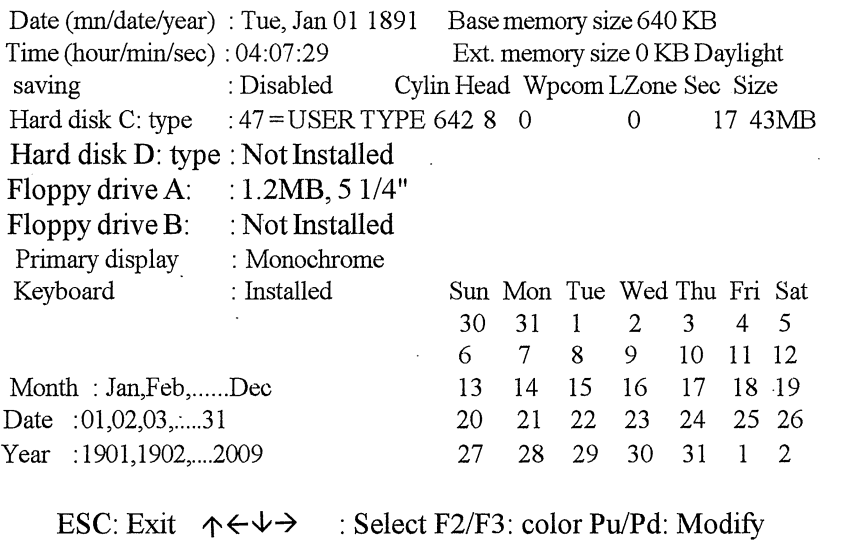

#### Figure 43 The Standard CMOS Setup Program Screen

One-screen instructions in the lower left corner of the screen explain how to use the program. After making all selections, Press <ESC> key and then return to the main menu program to choose another Setup program.

#### Using the Standard CMOS Setup Program

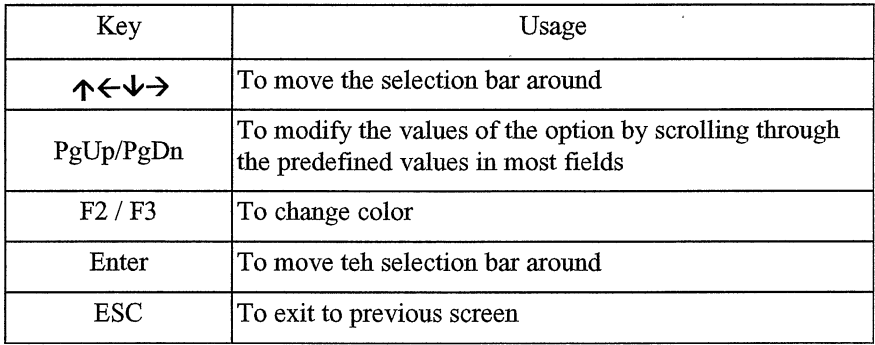

#### Date

In the Date fields, you manually set the electronic calendar 'on the mainboard only if the values are incorrect.

#### Time

Time fields include hour, minutes, seconds, but you can only set the value of hour and minute. Check and adjust these fields as you would a clock or wrist watch.

#### Daylight saving

In this field you can enable or disable the daylight saving function.

#### Floppy Drive A and B

In this field you may specify the capacity and format of the floppy drives installed in your system.

\*360KB,5-1/4" \* 1.2 MB, 5-1/4" \* 720 KB, 3-1/2"  $*1.44 \text{ MB}, 3-1/2"$ \*2.88MB,3-1/2" \* Not Installed

#### Hard Disk C: and Hard Disk D:

In these fields, you specify the physical and electronic properties of the" Standard" hard disk drives installed in your system. Relevant specifications include the number of cylinders and heads, write pre-compensation time, read/write head landing zone, number of sectors per track.

The BIOS provides 46 predefined types of popular hard disk drives. You select the appropriate type by scrolling forward/backward using the  $\langle PgUp \rangle$  and  $\langle PgDn \rangle$  keys. The relevant specifications of the selected drive Will be immediately displayed on the corresponding field positions.

If for some reason your particular drive is not one of the 46 pre-defined types, simply scroll down to select type 47, then use the left  $\leftrightarrow$  and right  $\leftrightarrow$  arrow keys to move to the Cyln (Cylinders), Head, WPcom (Write Pre-compensation), Lzone (Landing Zone), and Sec (Sectors) fields and directly key in the appropriate values. The Setup program will calculate the capacity of the drive based on the input cylinder, head and sector numbers and display the result on the capacity field for your reference.

Refer to Appendix A for the table of hard disk types.

#### Primary Display

In the display field, you specify the display adapter installed in your system.

#### Keyboard

This setting is used to select "Installed" or "Not Installed" for the keyboard during to Power On Self Test. Normally, it should be set as "Installed".

#### Base Memory and Extended Memory Size

A small section in the upper right corner of the screen displays important status information on your system, including base and extended memory amount. They are updated automatically by the Setup program according to status to status detected by the BIOS self-test; no manual change is allowed.

## 4.3 Running the Advanced CMOS Setup

When you choose the "RUN Advanced CMOS Setup" option in the Setup main menu, the screen displays the following menu:

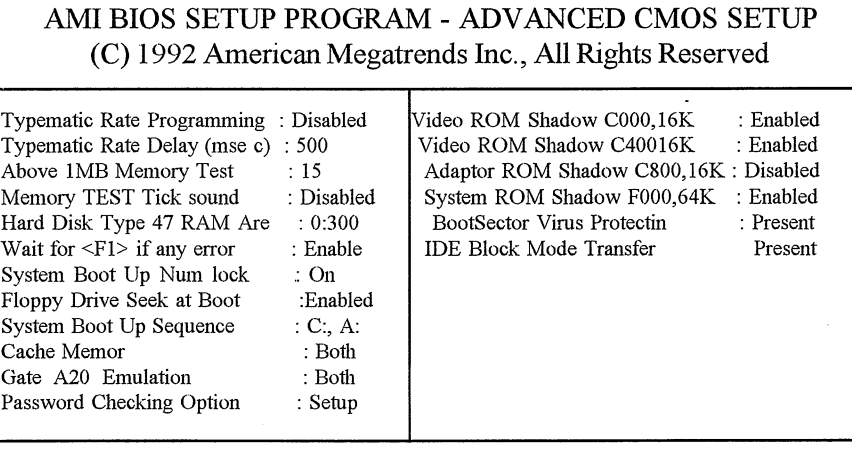

ESC:Exit $\uparrow \rightarrow \downarrow \leftarrow$ :Sel(Ctrl) Pu/Pd: Modify F1:Help F2/F3:Color F5: Old Values F6: BIOS setup Defaults F7: Power On Defaults

Figure 4.3 The Advanced CMOS Setup Program Screen

#### Using the Advanced CMOS Setup Program

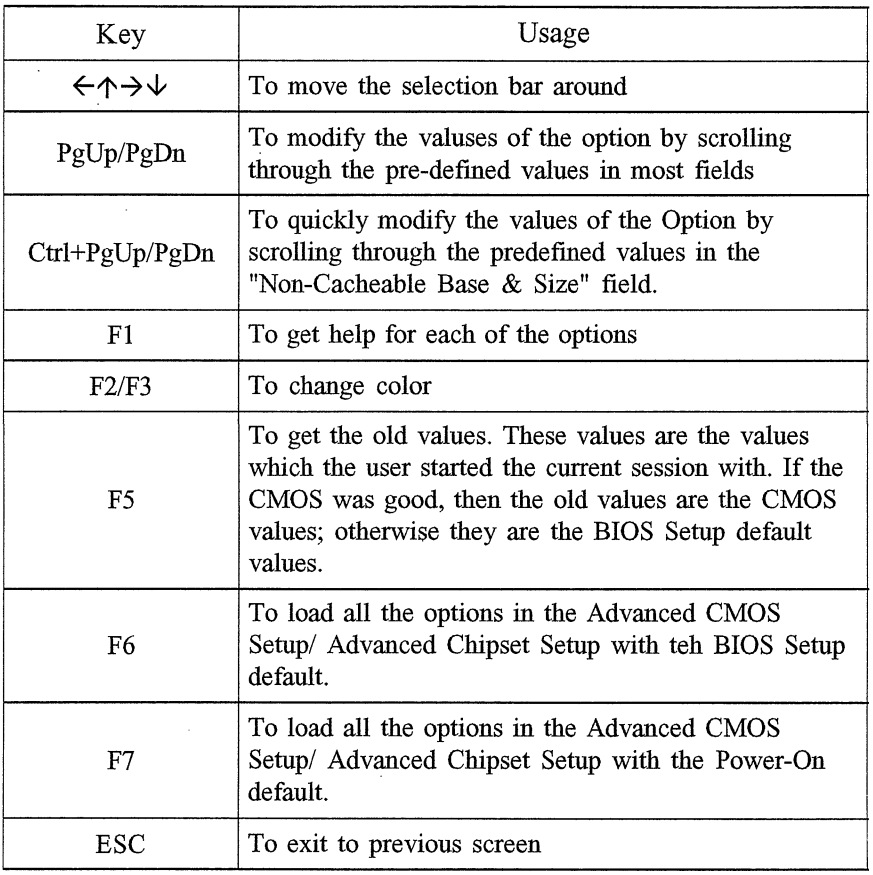

#### Hard Hard Disk Type 47 RAM Area

The purpose of this field is to specify the address of the memory area used by the system BIOS for storing extended information, such as to save the user definable drive type 47. You have the following options:

\* 0:300

To reserve the stack area at address 0:300H

\* DOS 1KB

To reserve the top 640 KB in the DOS base memory and reduce the size of base memory by 1 KB. The default is option "0:300H".

#### System Boot Up Num Lock

This option can set the "Num Lock " key to "On" or "Off' after system boot up.

#### Cache Memory

Due to constraint of technology, speed of currently available DRAM may not be high enough to catch up with the speed of the CPU, which means that at every setup of program execution, the CPU must wait for the DRAM to response. In fact, CPU to run faster, the system must be designed to use another kind of fast RAM chip - SRAM (Static-column RAM).

In 4MS0HL3, you can have a dual cache architecture -internal (from the CPU) & external cache (from the SRAM). The options are as follows:

\* Disable \* Internal \* BOTH

You should usually setting the "BOTH" option to get full potential of the system when you using a 486 DX CPU. You have to setting the "BOTH" to 486DLC CPU (Because 386 CPU have not internal cache RAM).

#### \* Gate A20 emulation

Press F1 the screen display the following explanation

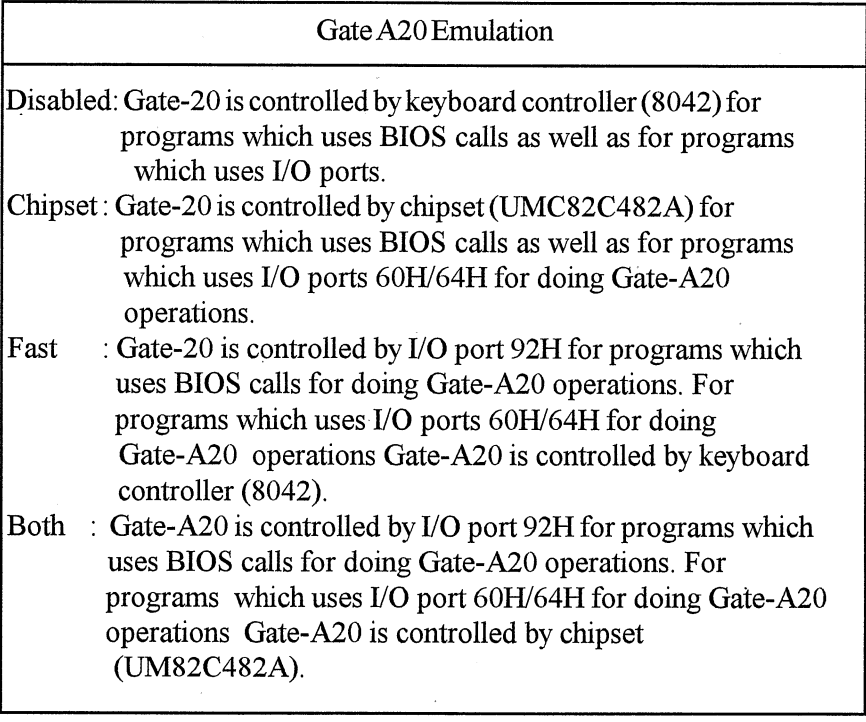

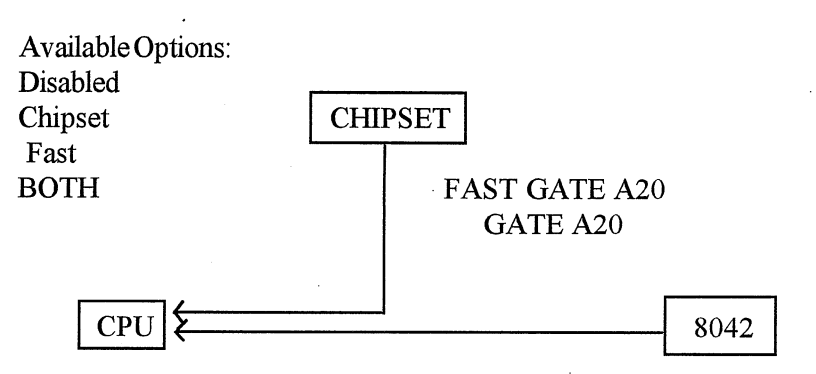

#### Note:

Also you can pressing the  $\langle \text{Ctrl}\rangle$ ,  $\langle \text{Alt}\rangle$ ,  $\langle \text{Shift}\rangle$ , and  $\langle + \rangle$  / $\langle$  > keys combination to enable or disable the cache memory subsystem.

#### Password Checking Option

The purpose of this field is to determine whether the password is asked for in every boot (set to "Always") when entering into the Setup program (user to "Setup") or never (set to "Disabled").

#### Video ROM Shadow

Choose these two options for better video display performance. It enables the shadow RAM operation for the video BIOS on display cards such as VGA or EGA. The Video card should be checked to see whether it has  $16K$  or  $32K$  of ROM. If there is no ROM in the display card, there is no need to shadow the Video BIOS. If is has 16K of ROM, the Video BIOS should be shadowed at C000, 16K. If the card has 32K of ROM, the Video BIOS should be shadowed at both C000, 16K and C400, 16K.

### 4.4 Running the Advanced ChipSet Setup

To program the registers of the CHIPSET, choose the "Advanced ChipSet Setup" option from the Setup main menu and press <Enter>. The screen will display the following menu:

#### AMIBIOS SETUP PROGRAM - ADVANCED CHIPSET SETUP (C)1992 American Megatrends Inc., All Rights Reserved

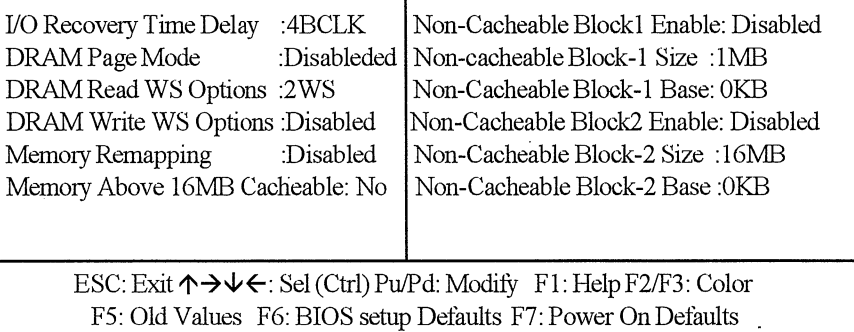

Figue 4.4The Advanced Chip Set Setup

#### Non-Cacheable Block Size and Address

For some special I/O card need to use system memory, you should reserve space of the memory for its use. There is two continuous address areas for Non-cacheable blocks in the 4M5OHL3. The options ofNon-cacheable Block-1 size.

\* Disabled \*4KB \* 8 KB \* 16 KB \* 32 KB \* 64 KB \* 128 KB  $* 256 KB$ \*IMB

According to the above non-cacheable block-1 size setting, you should set the proper address.

 $*64$  KB \* 128 KB \*512 KB \* 1 MB \*2MB \*4MB \*8MB \* 16 MB

#### F000 Memory, 64K Cacheable

If you have shadowing of the system BIOS, you can enable this option for memory cacheable function.

#### C400 Memory, 16K Cacheable

If you shadowing the video BIOS at C400, 16K, you can enable this memory cacheable function.

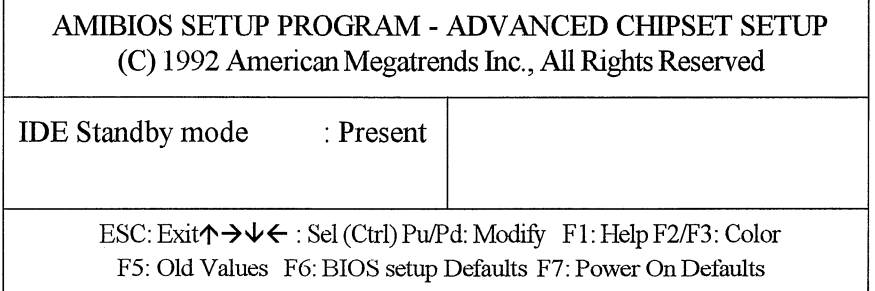

## 4.5 Using the Change Password Setup

To change the password, choose the "CHANGE PASSWORD" option form the Setup main menu and press <Enter>.

1. If the CMOS is bad or this option has never been used, there is default password which is stored in the ROM the screen will display messages:

Enter ROM Password:

J

Press the  $\leq$ Enter $\geq$  key and continue to change the password.

2. If the CMOS is good or this option has been .used to change the default password, the user is asked for the password stored in the CMOS. The screen will display the following message:

Enter Current Password:

Enter the current Password and continue to change the password.

3. After pressing the <Enter> key (ROM Password) or current password (user-defined password), you can change the password stored in the CMOS. The password can be at most 6 characters long. To change the passwords please follow the steps below:

Enter NEW Password:

Re-Enter NEW Password:

New Password Installed:

Press <Enter> and return to main menu.

## 4.6 BIOS Errors and Messages

Alter entering setup choices, the system will reboot. The setup summary and system information will appear on screen, along with messages. These may include ERROR messages concerning the system or setup.

AMI BIOS performs various diagnostic tests at the time the system is turned-on. Whenever an error is encountered during these tests, there will be either a few short beeps or an error displayed on the monitor. If the error is FATAL, the system halts after reporting before the display device is initialized the system reports the error with several short beeps. The FATAL error. If the error is NON-FATAL the process continues after reporting the error.

## 4.6.1 Fatal Errors Through Beeps

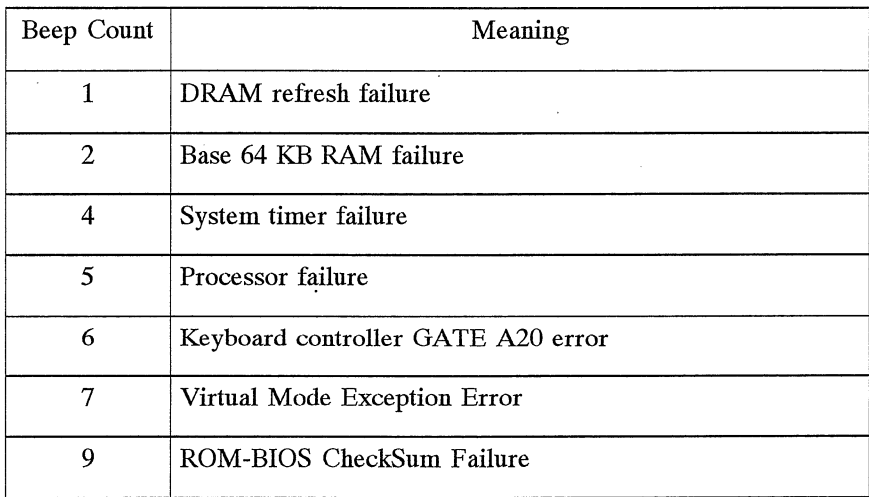

These errors are converted through a number of beeps.

### 4.6.2 Non-Fatal Errors Through Beeps

These errors are converted as one long beep followed by several short beeps.

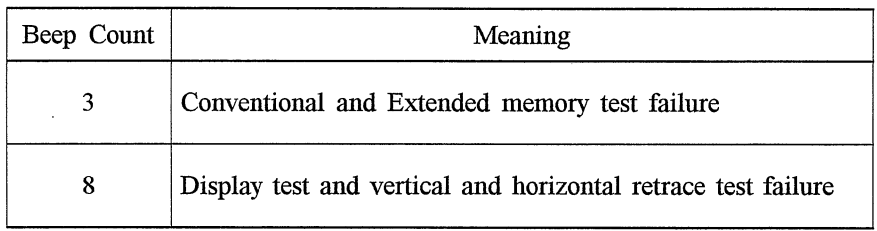

## 4.6.3 Fatal Errors shown in Display

When these errors are displayed, the screen is cleared, and the error message display is followed by a line saying SYSTEM HALTED.

- 1. CMOS IN OPERATIONAL: indicates failure of CMOS shutdown register test.
- 2.8042 GATE-A20 ERROR: error in getting into protected mode.
- 3. INVALID SWITCH MEMORY FAILURE
- 4. DMA ERROR: DMA controller page register test failed.
- 5. DMA #1 ERROR: DMA Unit 1 register test failed.
- 6. DMA #2 ERROR: DMA Unit 2 register test failed.

### 4.6.4 Non-Fatal Errors In Display

There are two types of errors in this category:

- 1. Ones that require you to press the Fl key and give you the option of running SETUP.
- 2. Ones that require you to press the Fl key and don't give you the SETUP Option.

## 4.6.5 Errors With Setup Option

- 1. CMOS battery state low indicates failure of CMOS battery or failure in the set and checksum tests.
- 2. CMOS system options not set indicates failure of CMOS battery or failure in set and checksum tests.
- 3. CMOS checksum failure indicates CMOS battery low or a failure in set and checksum tests
- 4. CMOS display type mismatch indicates failure of display verification.
- 5. CMOS memory size mismatch indicates a System Configuration and setup failure.
- 6. CMOS time & date not set indicates System Configuration verification error and setup error (in timer).

### 4.6.6 Errors Without Setup Option

- 1. CH-2 timer error indicates channel 2,1, 0 timer test
- 2. Keyboard error indicates keyboard test failure.
- 3. KB/Interface error indicates keyboard test failure.
- 4. Display switch setting not proper indicates display type verification error.
- 5. Keyboard is locked ..... Unlock it.
- 6. FDD controller error indicates System Configuration verification error in diskette setup.
- 7. HDD controller failure indicates System Configuration verification error in hard disk setup.
- 8. C: Drive error indicates hard disk setup error.
- 9. D: Drive error indicates hard disk setup error.
- 10. D: Drive failure indicates hard disk failure.

# Appendix A

# Hard Disk Types

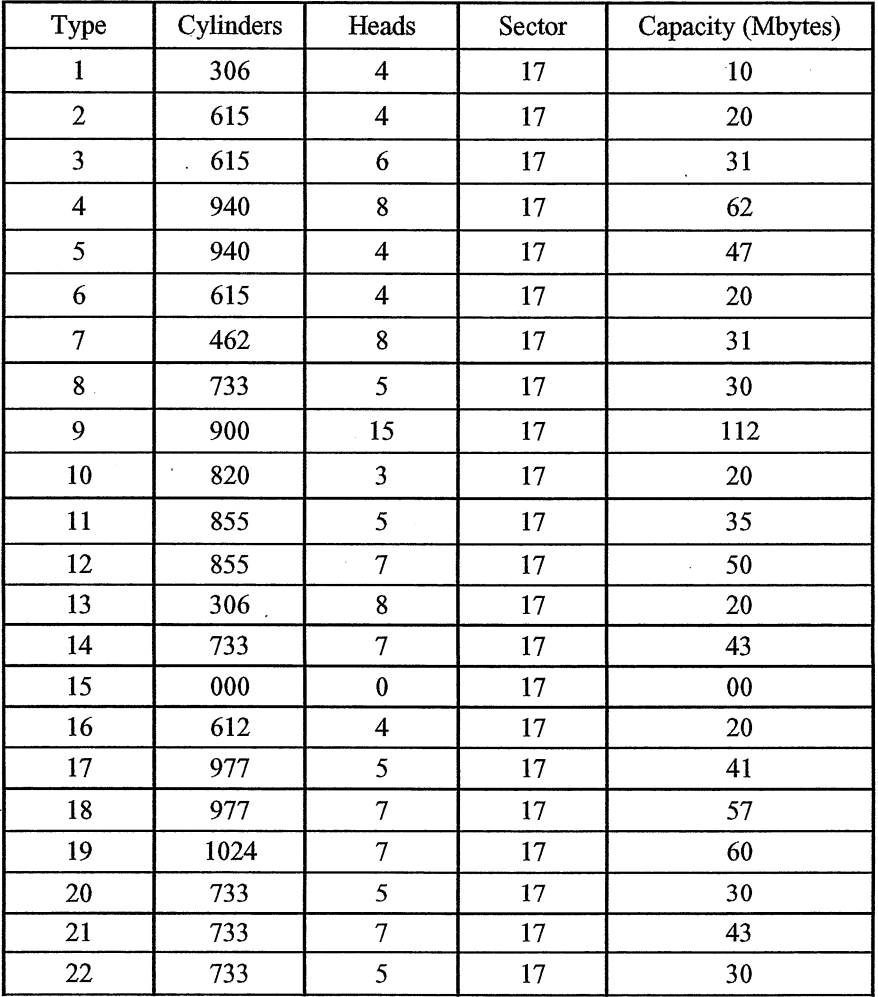

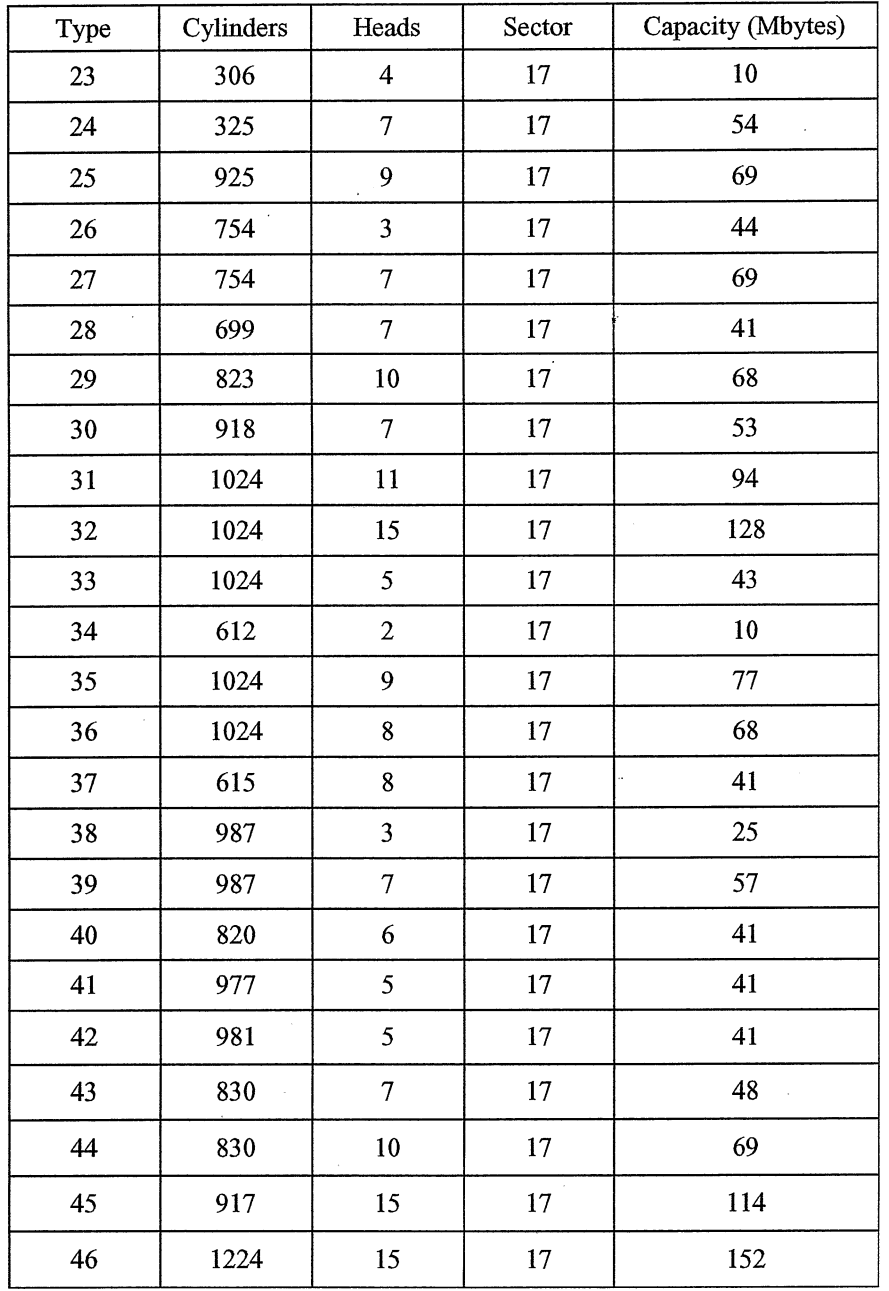

4M5OHL3 User's Manual A-2

# Appendix B

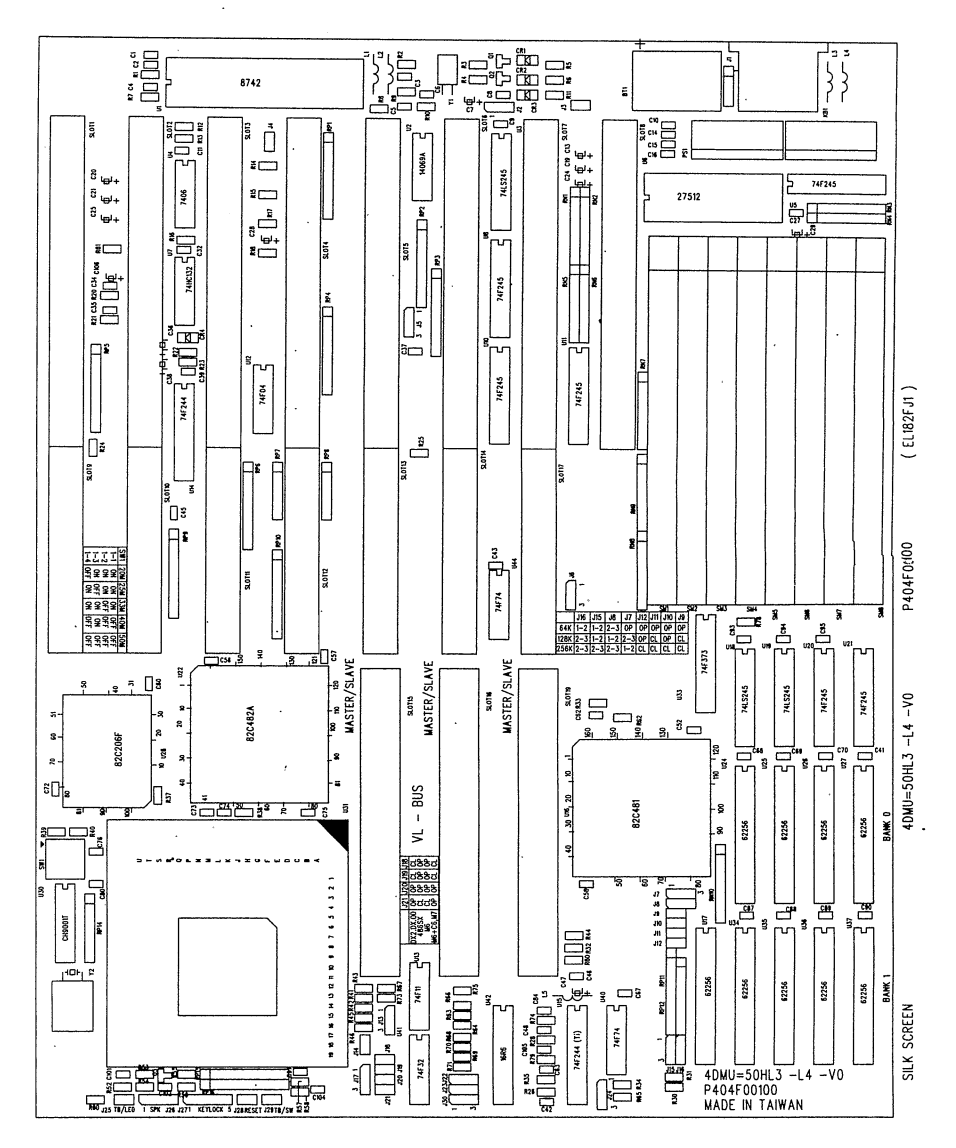

4M50BL3 User's Manual B-1

 $\label{eq:2.1} \frac{1}{\sqrt{2}}\sum_{i=1}^n\frac{1}{\sqrt{2}}\sum_{i=1}^n\frac{1}{\sqrt{2}}\sum_{i=1}^n\frac{1}{\sqrt{2}}\sum_{i=1}^n\frac{1}{\sqrt{2}}\sum_{i=1}^n\frac{1}{\sqrt{2}}\sum_{i=1}^n\frac{1}{\sqrt{2}}\sum_{i=1}^n\frac{1}{\sqrt{2}}\sum_{i=1}^n\frac{1}{\sqrt{2}}\sum_{i=1}^n\frac{1}{\sqrt{2}}\sum_{i=1}^n\frac{1}{\sqrt{2}}\sum_{i=1}^n\frac$  $\label{eq:2.1} \frac{1}{2} \sum_{i=1}^n \frac{1}{2} \sum_{i=1}^n \frac{1}{2} \sum_{j=1}^n \frac{1}{2} \sum_{i=1}^n \frac{1}{2} \sum_{i=1}^n \frac{1}{2} \sum_{j=1}^n \frac{1}{2} \sum_{j=1}^n \frac{1}{2} \sum_{j=1}^n \frac{1}{2} \sum_{j=1}^n \frac{1}{2} \sum_{j=1}^n \frac{1}{2} \sum_{j=1}^n \frac{1}{2} \sum_{j=1}^n \frac{1}{2} \sum_{j=1}^n \frac{$ 

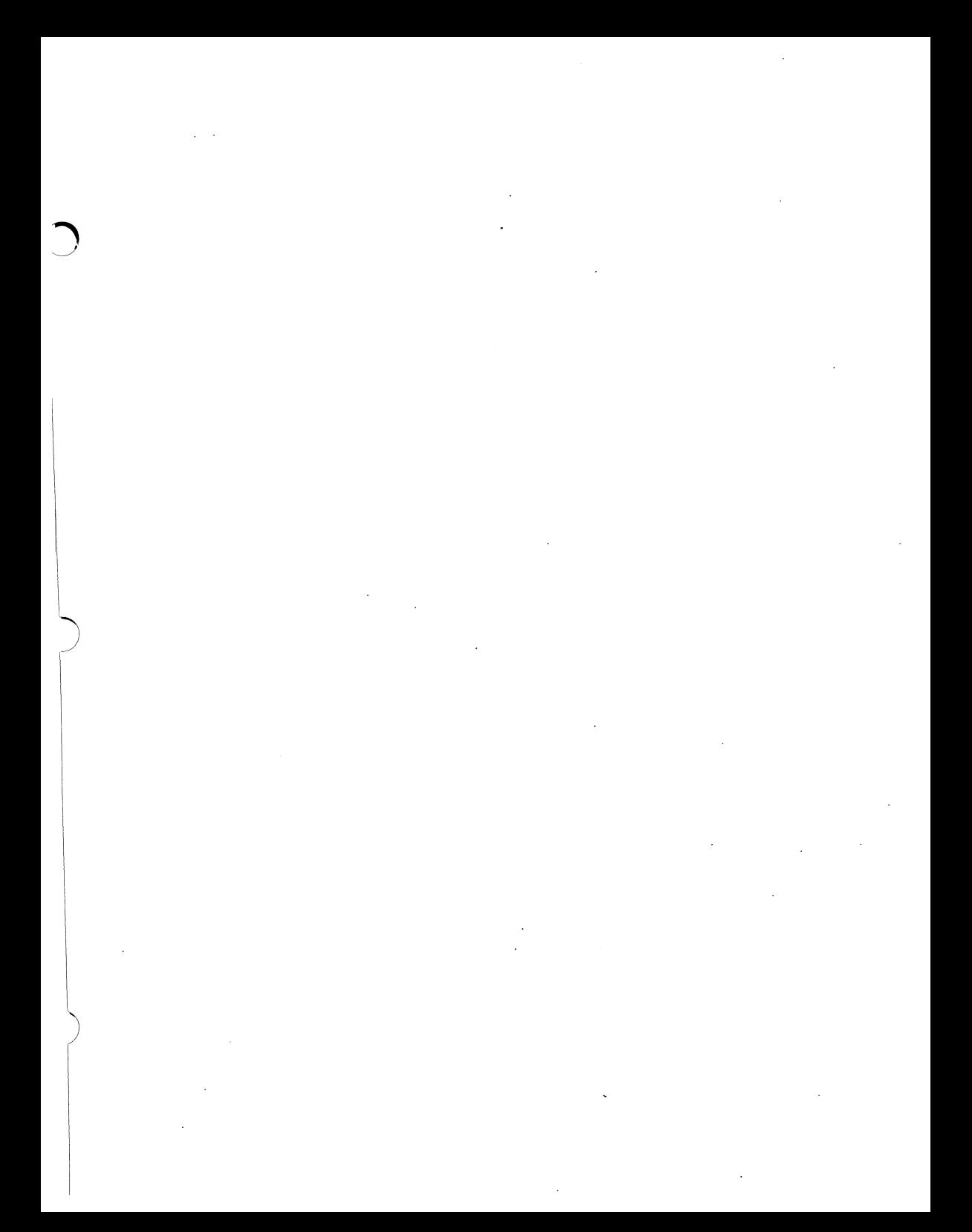

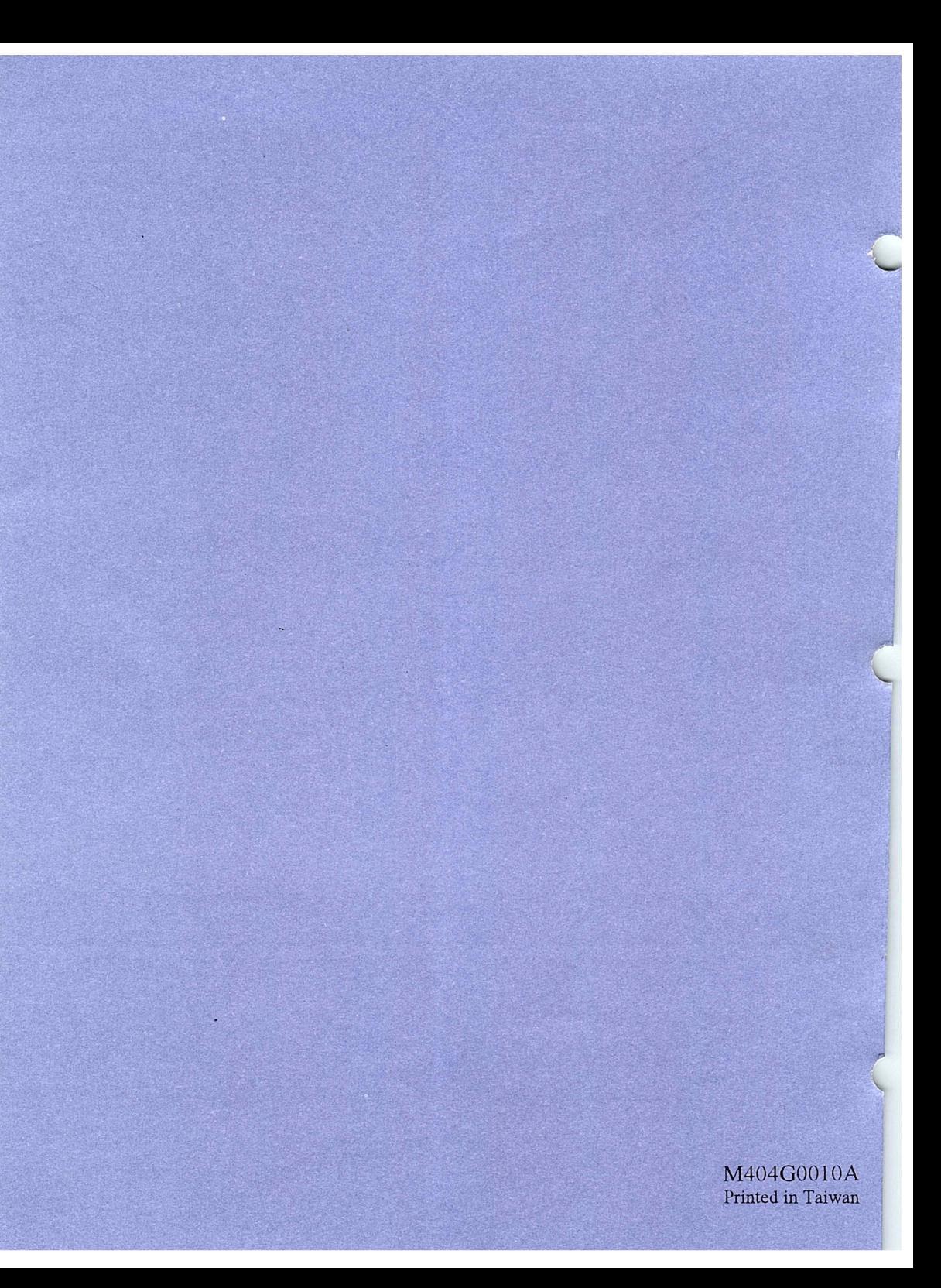